# REGISTER YOUR COMPANY AND PROVIDERS STEP 1

Please visit www.plumbnow.net/sign-up and select 'Register' from the Home Screen

Ensure 'Company' from the tab is selected

Start by filling out the registration form for your company

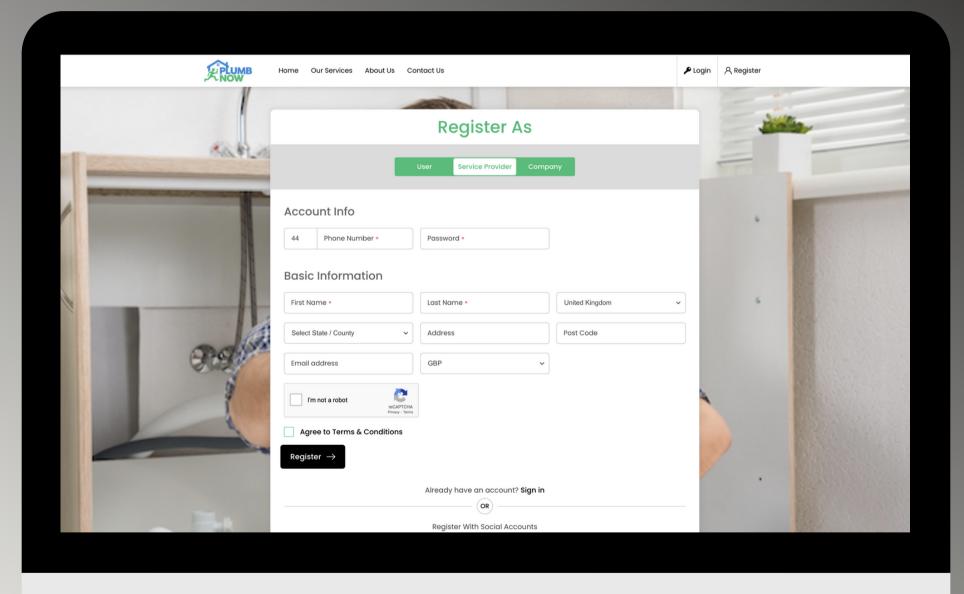

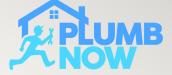

View all the relevant information about your company on your home screen

Only you as a fleet manager have access to this area

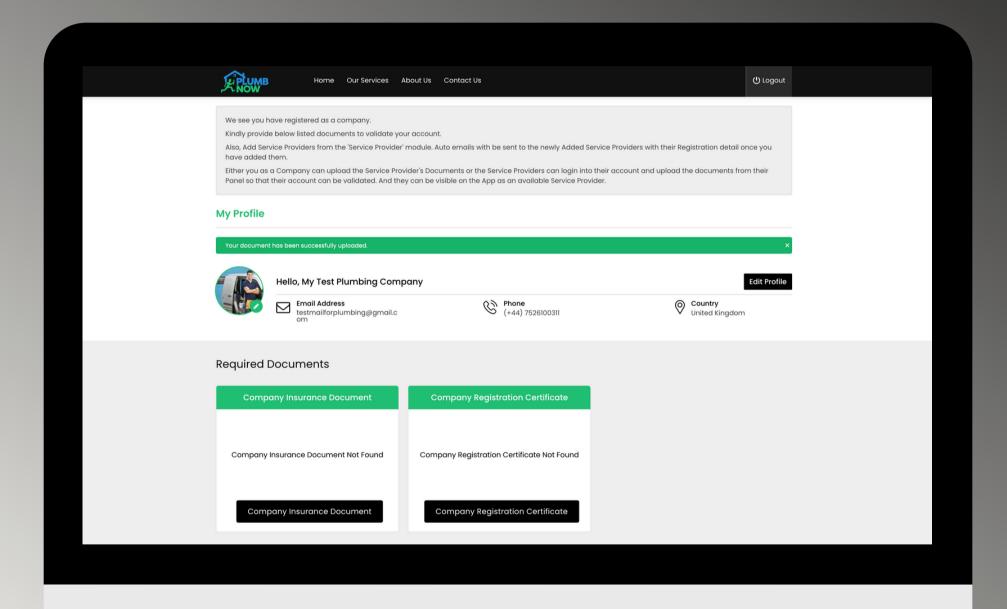

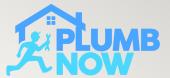

Upload your company insurance document and registration certificate

Documents will be reviewed and approved by our team

You can only start assigning jobs to your staff (your own service providers) once your company has been approved

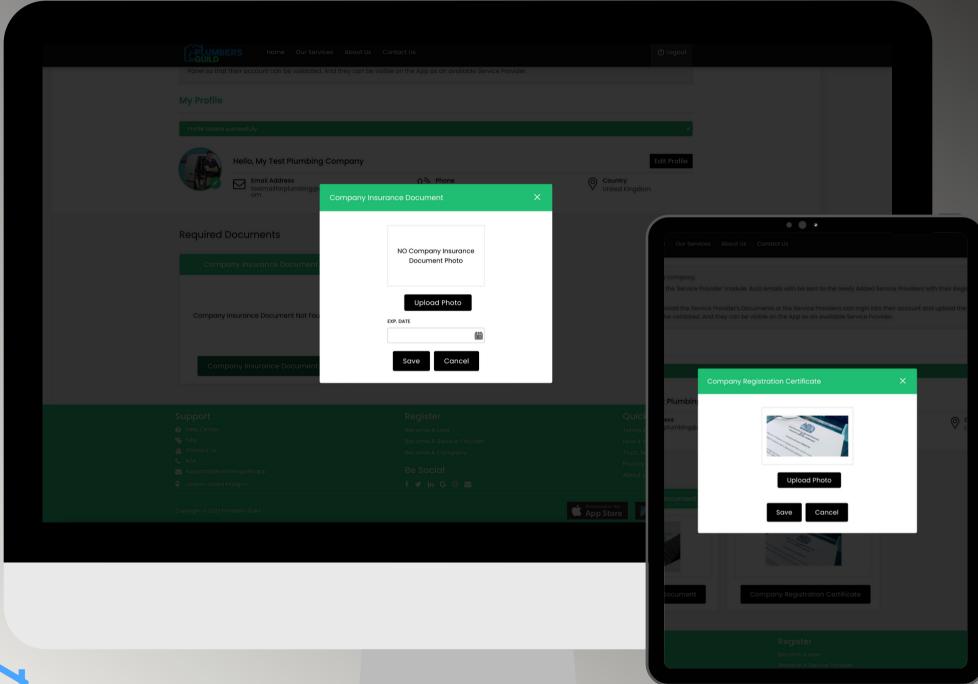

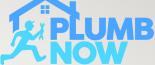

Click on the three lines (hamburger symbol) at the top left corner to proceed

Once your company sign up is complete you will receive an email with your login details and all relevant information you need as a fleet manager

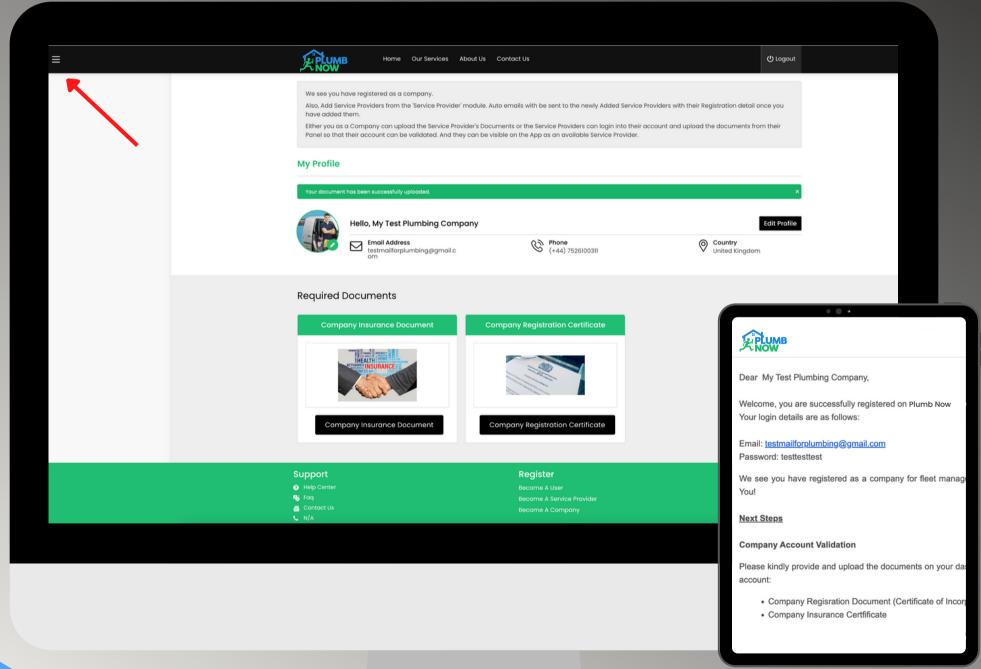

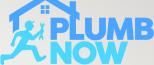

The main dashboard shows you all the options to choose from

Proceed by selecting 'Service Provider' in order to register new service providers from your team and see existing accounts

| PLUMB            |   |
|------------------|---|
|                  | × |
| My Profile       |   |
| Service Provider |   |
| Manual Booking   |   |
| Jobs Scheduled   |   |
| My Jobs          |   |
| Logout           |   |
|                  |   |

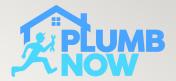

Select 'Add Service Provider'

In this section you can add your team of engineers, you will need to have their documents ready in order to complete the registration process

Each provider has to be approved by us before jobs can be given/accepted

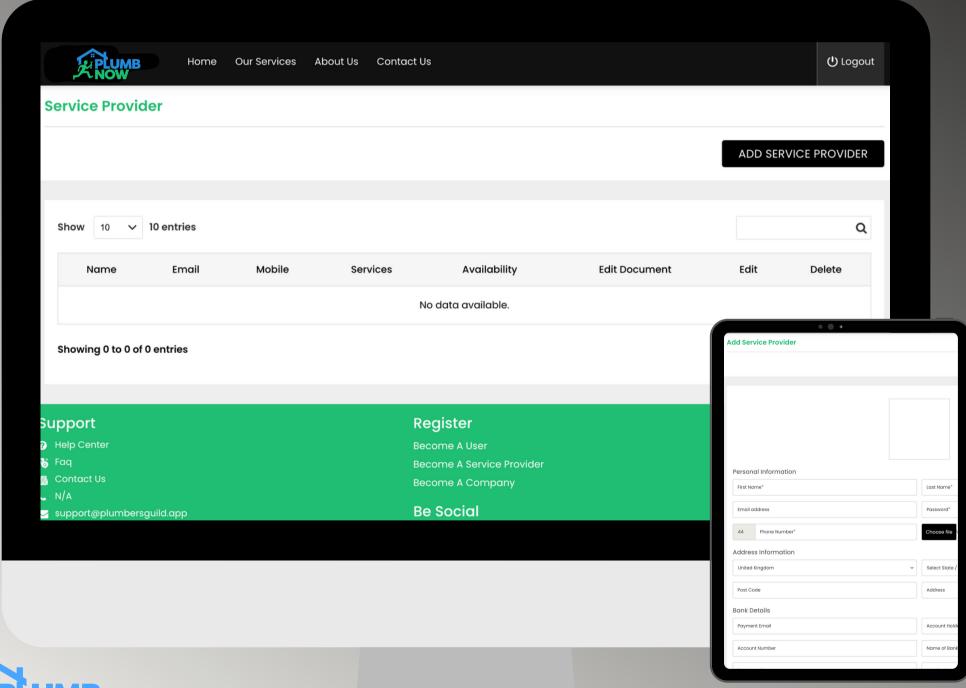

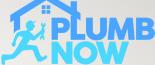

Add your employees Personal Information and a picture

Important: Add your COMPANY BANK DETAILS in this section, this ensures that all payments go to your company directly

|                      | МВ                 | Home | Our Services | About Us | Contact Us                            |            | () Logout       |
|----------------------|--------------------|------|--------------|----------|---------------------------------------|------------|-----------------|
| KNOW                 |                    |      |              |          |                                       |            |                 |
| Add Serv             | vice Provid        | der  |              |          |                                       |            |                 |
|                      |                    |      |              |          |                                       |            | Back To Listing |
|                      |                    |      |              |          |                                       |            |                 |
|                      |                    |      |              |          |                                       |            |                 |
|                      |                    |      |              |          |                                       |            |                 |
|                      |                    |      |              |          |                                       |            |                 |
|                      |                    |      |              |          |                                       |            |                 |
|                      |                    |      |              |          |                                       |            |                 |
|                      |                    |      |              |          |                                       |            |                 |
| Persono              | al Informati       | ion  |              |          |                                       |            |                 |
| Persono<br>First Nar | al Informati       | ion  |              |          |                                       | Last Name* |                 |
|                      |                    | ion  |              |          |                                       | Last Name* |                 |
|                      | me*                | ion  |              |          |                                       | Last Name* |                 |
| First Naı            | me*                |      |              |          |                                       | Password*  |                 |
| First Nail           | ddress  Phone Numb | oer* |              |          |                                       |            |                 |
| First Nail           | me*                | oer* |              |          |                                       | Password*  |                 |
| Email ad             | ddress  Phone Numb | oer* |              |          | \ \ \ \ \ \ \ \ \ \ \ \ \ \ \ \ \ \ \ | Password*  | •               |

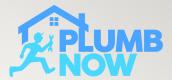

This screen shows you all your registered team members

You can edit information for each provider at a later date

Each engineer has to download the Provider app, login with their details and set their availability to online in order to accept on-demand bookings

| Service Provid        | ler                           |             |          |              |                  |         |               |
|-----------------------|-------------------------------|-------------|----------|--------------|------------------|---------|---------------|
|                       |                               |             |          |              |                  | ADD SER | VICE PROVIDER |
|                       |                               |             |          |              |                  |         |               |
| Record added suc      | ccessfully.                   |             |          |              |                  |         | ×             |
| Show 10 V             | 10 entries                    |             |          |              |                  |         | Q             |
| Name                  | Email                         | Mobile      | Services | Availability | Edit Document    | Edit    | Delete        |
|                       |                               | (+44)       | Services | Availability | Edit<br>Document | Edit    | Delete        |
| Tina Test<br>Provider | est@plumbersguild.enterprises | 01918172625 | <b>~</b> |              |                  |         |               |
| t                     |                               | 01918172625 | <b>~</b> |              |                  | Prev    | vious 1 Next  |
| Provider t            |                               | 01918172625 | Register |              |                  |         | vious 1 Next  |

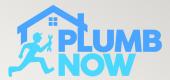

Select 'Services' in order to activate the services your provider is available for

You can adjust the price for each service according to your business needs

This section also needs to be approved by our team

|                                                                     | Search Services                                                   |                                                  |
|---------------------------------------------------------------------|-------------------------------------------------------------------|--------------------------------------------------|
| Carpenter - Furniture Installation & Rep                            | pair                                                              |                                                  |
| Furniture Repair  £ 108 Per hour  Enable this service to set price. | General Repair  £ 108 Per hour  Enable this service to set price. |                                                  |
| Carpenter - General Carpentry Work                                  |                                                                   |                                                  |
| Door Installation                                                   | Sofa Assembly                                                     | Bed Assembly                                     |
| £ 108 Per hour Enable this service to set price.                    | £ 108 Per hour Enable this service to set price.                  | £ 108 Per hour Enable this service to set price. |
| Cupboards Installation                                              | Shelving                                                          | Structural Carpentry (Walls or Roof)             |
| £ 108 Per hour Enable this service to set price.                    | £ 108 Per hour Enable this service to set price.                  | £ 108 Per hour Enable this service to set price. |
| Door Stopper                                                        | Handle or Lock                                                    | Door Chain                                       |
| £ 108 Per hour Enable this service to set price.                    | £ 108 Per hour Enable this service to set price.                  | £ 108 Per hour Enable this service to set price. |
| Door Latch                                                          |                                                                   |                                                  |

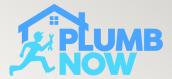

Select the availability for your engineer

This can be changed later in the app by the provider if needed

Engineers can only be booked or assigned during selected time slots

| PLUMB Hom            | ne Our Services About Us Contact | Us                   | (t) Logo      |
|----------------------|----------------------------------|----------------------|---------------|
| My Availability      |                                  |                      |               |
|                      |                                  |                      |               |
| Monday               |                                  |                      |               |
| 01 AM-02 AM          | 02 AM-03 AM                      | □ 03 AM-04 AM        | O4 AM-05 AM   |
| <b>▽</b> 05 AM-06 AM | <b>☑</b> 06 AM-07 AM             | ✓ 07 AM-08 AM        | ✓ 08 AM-09 AM |
| <b>⊘</b> 09 AM-10 AM | <b>☑</b> 10 AM-11 AM             | ☑ 11 AM-12 PM        | ✓ 12 PM-01 PM |
| <b>○</b> 01 PM− 02PM | <b>☑</b> 02 PM-03 PM             | <b>▽</b> 03 PM-04 PM | ✓ 04 PM-05 PM |
| <b>▽</b> 05 PM-06 PM | <b>▽</b> 06 PM-07 PM             | <b>▽</b> 07 PM-08 PM | 08 PM-09 PM   |
| O9 PM-10 PM          | □ 10 PM- 11 PM                   | ☐ 11 PM−12 AM        | 12 AM-01 AM   |
| Tuesday              |                                  |                      |               |
| 01 AM-02 AM          | 02 AM-03 AM                      | □ 03 AM-04 AM        | O4 AM-05 AM   |
| ✓ 05 AM-06 AM        | ✓ 06 AM-07 AM                    | <b>▽</b> 07 AM-08 AM | ✓ 08 AM-09 AM |

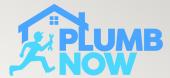

Select 'Edit Documents'

Upload all the relevant documents of your engineer These will be checked and verified by our team

Once this is completed the registration is complete, you can now add further members of your team or proceed with the bookings page from the menu

| Home Our Services At                                          | pout Us Contact Us                      | (b) Logout                   |  |
|---------------------------------------------------------------|-----------------------------------------|------------------------------|--|
|                                                               |                                         | Back To Listing              |  |
| Required Documents                                            |                                         |                              |  |
| Accreditation (Gas Safety or NICEIS<br>Certificate)           | Passport ID / Driving Licence           | Business Insurance           |  |
| Accreditation (Gas Safety or NICEIS<br>Certificate) Not Found | Passport ID / Driving Licence Not Found | Business Insurance Not Found |  |
| Accreditation (Gas Safety Or<br>NICEIS Certificate)           | Passport ID / Driving Licence           | Business Insurance           |  |
| Supporting Document (optional)                                |                                         |                              |  |
| Supporting Document (optional) Not Found                      |                                         |                              |  |
| Supporting Document (Optional)                                |                                         |                              |  |
| <br>Support                                                   | Pagistar                                | Quick Links                  |  |
| Support  Help Center                                          | Register  Become A User                 | Terms & Conditions           |  |

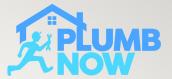

## STEP 1 - BOOK CUSTOMER APPOINTMENT

Select 'Manual Booking' on the dashboard menu

Enter the job location and user details from your customer

Select Service Type

You can add notes and special instructions for your service provider in this section

Select the required date and time and assign the job to one of your available providers You can book for up to one month in advance

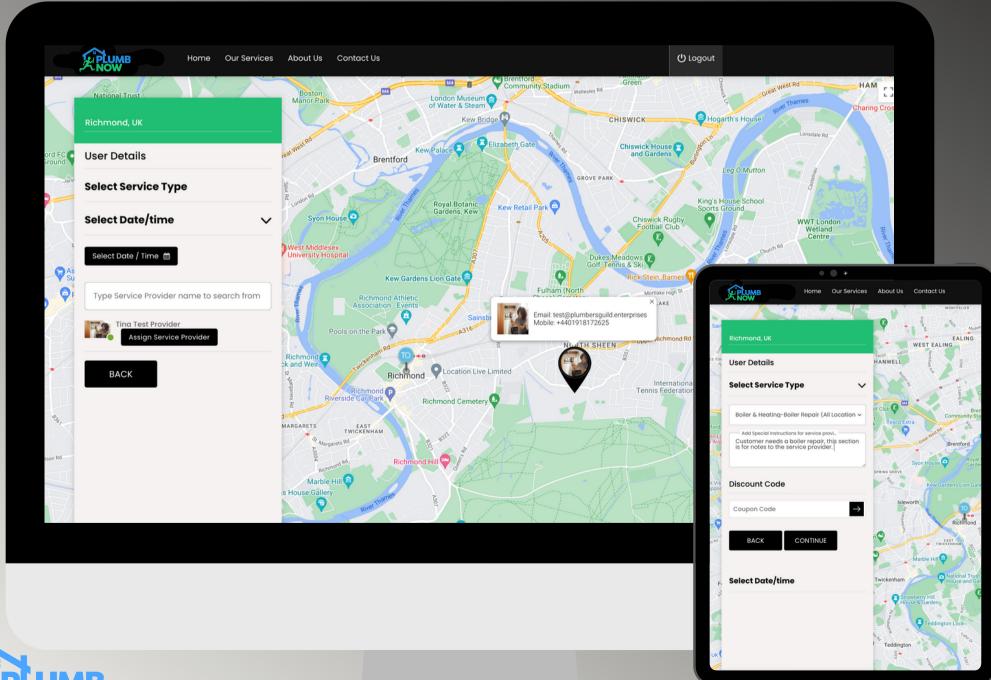

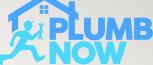

## SERVICE PROVIDER IN APP SCREEN

Only your Service Providers are able to accept scheduled bookings from yourself the fleet manager

Any pending, upcoming and past jobs on your Service Provider's app will be synched in real-time with your Dashboard

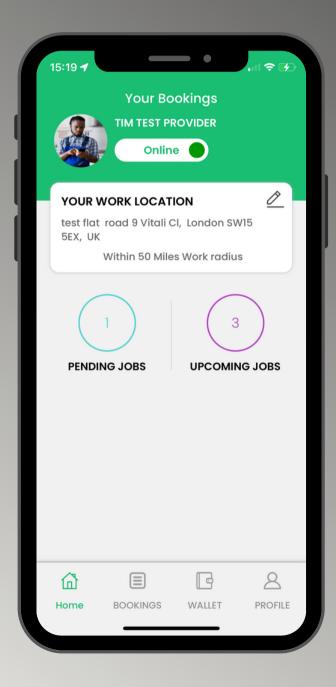

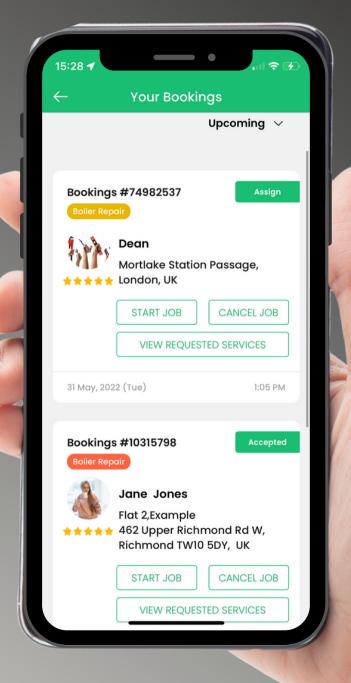

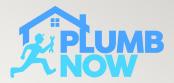

## STEP 2 - VIEW BOOKED JOBS

Select 'Jobs Scheduled' from the menu to view bookings from all your employees

You can view pending, expired and cancelled bookings

You can also cancel a booking easily and both the provider and user will be automatically notified

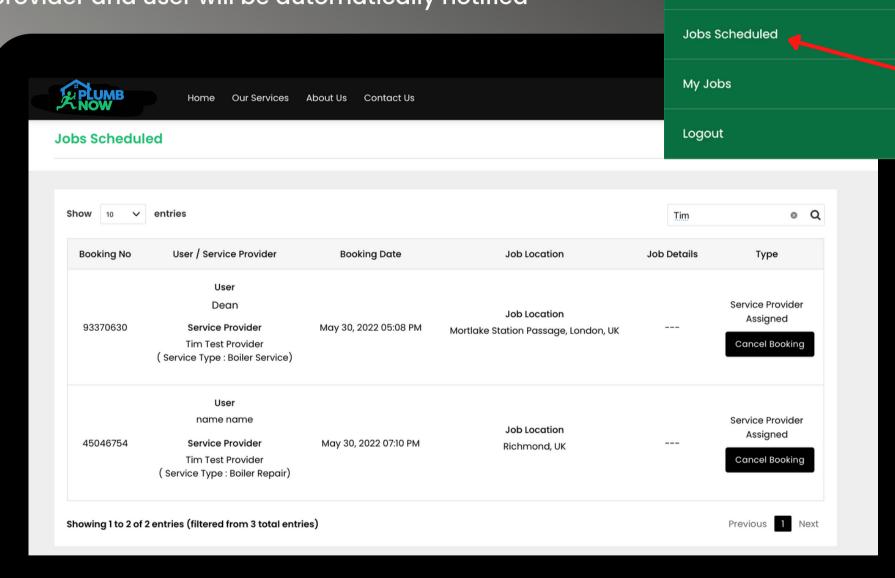

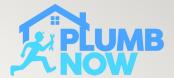

My Profile

Service Provider

**Manual Booking** 

## STEP 3 - VIEW COMPLETED JOBS

Select 'My Jobs' to see completed jobs

You can see all relevant information of the job including price, booking number, date and provider

Here you can also access your invoices by selecting the red invoice icon

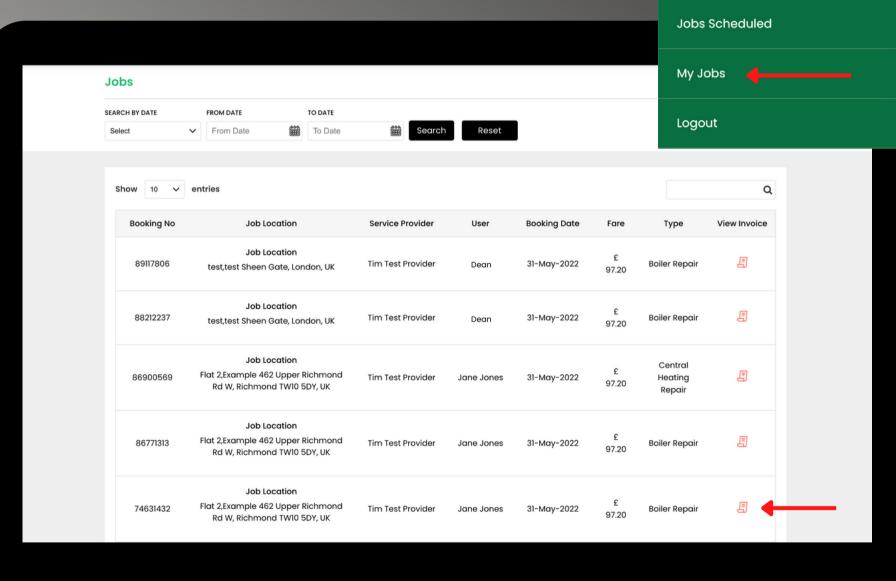

My Profile

Service Provider

**Manual Booking** 

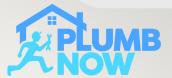

## STEP 4 - VIEW INVOICE

View the job number, job breakdown and earnings

Please Note: Service Providers will receive an email with a job payment receipt for every completed booking

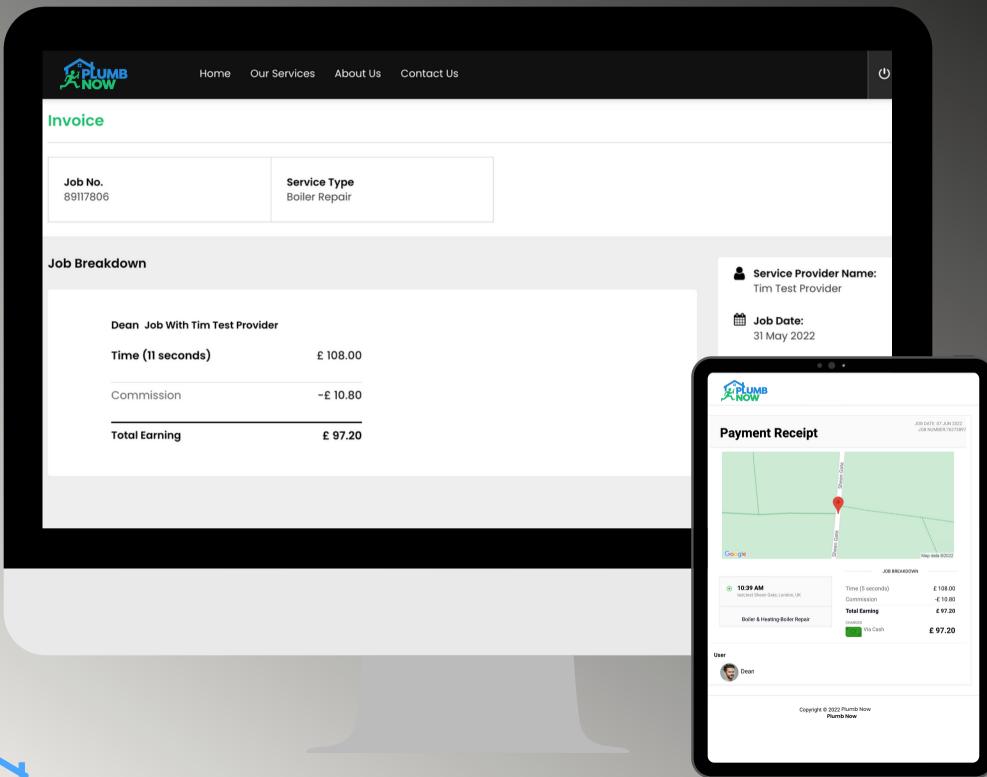

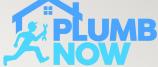